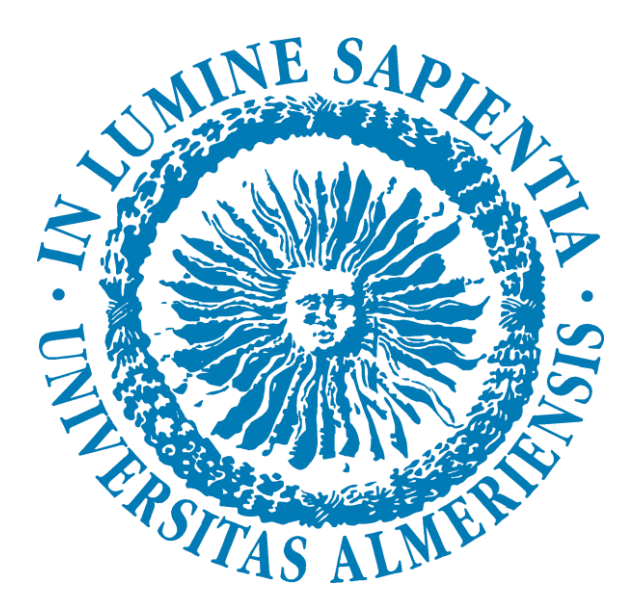

# **MANUAL TUTOR ACADÉMICO PRÁCTICAS CURRICULARES**

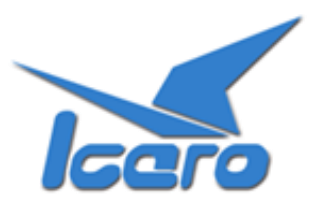

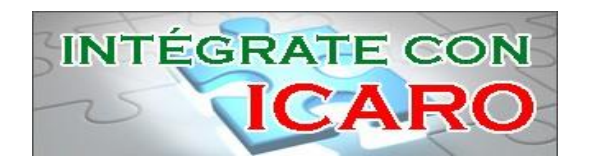

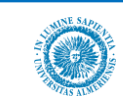

## ÍNDICE

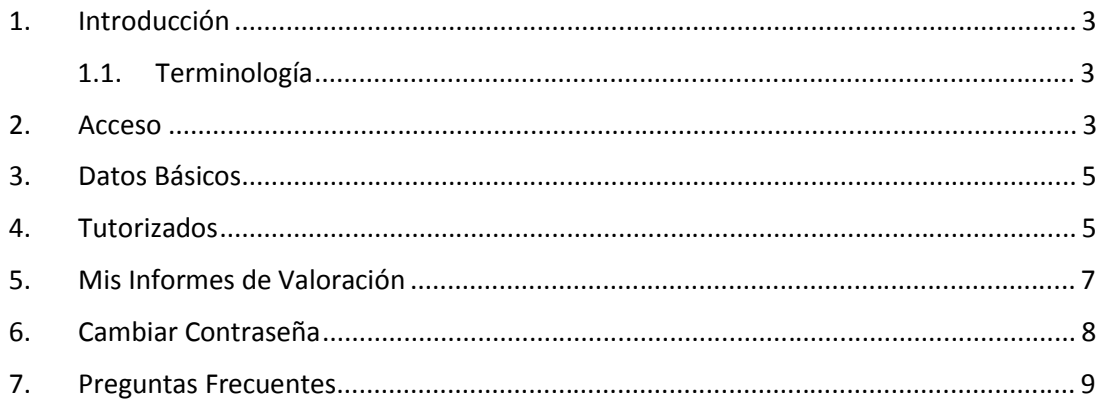

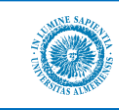

#### **1. Introducción**

En este breve manual se describen los procedimientos básicos que puede realizar a través de la aplicación ICARO siendo tutor de unas prácticas curriculares.

#### 1.1. Terminología

Para el correcto uso y entendimiento de la plataforma hay que familiarizarse con la terminología adecuada en la gestión de unas prácticas. A continuación, se describen algunas que le serán de utilidad:

- **Demandante**: Hace referencia al alumno. En ICARO se usa para designar a la persona que busca alguno de los servicios ofertados en la plataforma y relacionados con prácticas y empleo.
- **Oferta**: Es el puesto de prácticas (en este caso) que ocupa el demandante dentro de la empresa. En ICARO cada oferta tiene un código único con el que podrá solicitar información al servicio de la universidad correspondiente.
- **Selección**: En ICARO es la asignación de un demandante a un puesto ofertado. Una selección se compone, entre otros campos, del demandante, la oferta, el tutor académico, el tutor de empresa y fecha de inicio y de fin. De forma muy resumida, y para este caso en concreto, se puede definir como la práctica curricular que el alumno realiza en una empresa.
- **Fechas de Inicio y Fin de la Selección**: Periodo de prácticas del alumno en la empresa.
- **Informe de Valoración**: Documento que debe rellenarse cuando finaliza una selección. Puede recibir otros nombres, como Memoria Final o Informe de Valoración Final. Hay tres tipos de informes de valoración definidos en la plataforma *según las necesidades de cada universidad* y del usuario que tiene que rellenarlo: Informe de Valoración del Demandante, de la Empresa y del Tutor Académico.

#### **2. Acceso**

No necesita registrarse en la aplicación, esta tarea ya ha sido realizada por el personal adecuado de su Universidad, y le habrán facilitado el usuario y contraseña para el acceso a la plataforma.

La dirección de acceso es [http://icaro.ual.es.](http://icaro.ual.es/) Para acceder pulse en **Acceso Universidad**, e introduzca el usuario y contraseña. Una vez autentificado se muestra una pantalla de presentación donde se encuentran los datos de su registro y última conexión.

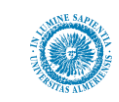

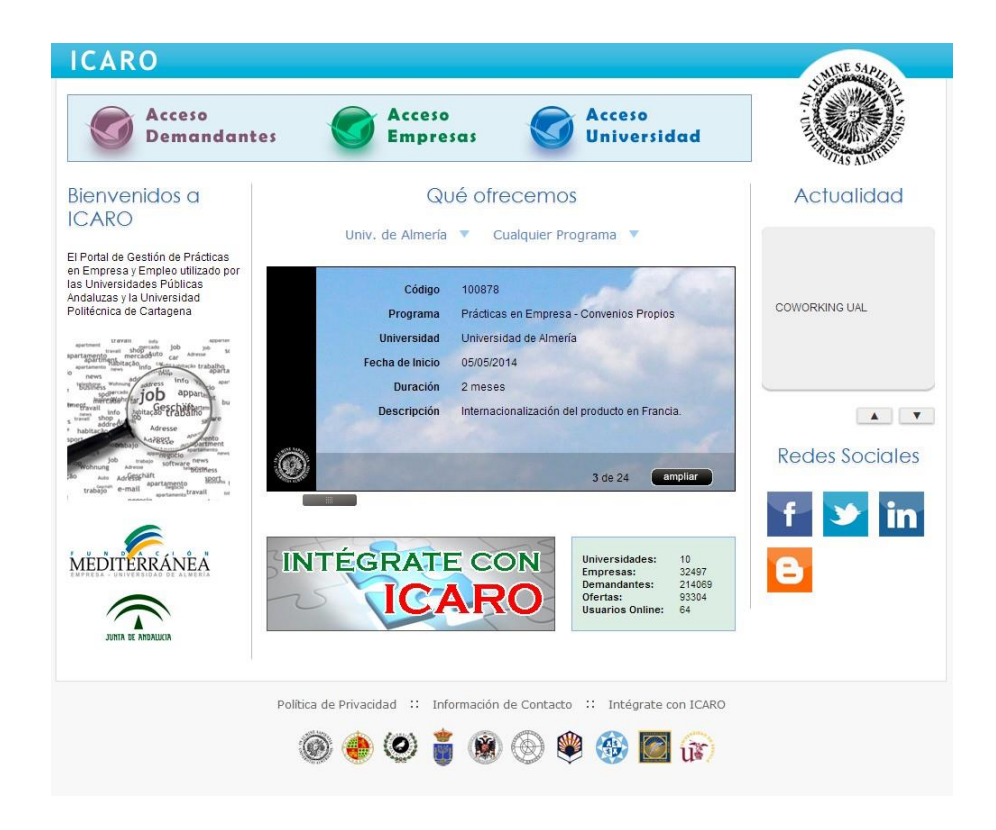

En caso de no recordar sus datos de acceso podrá *Solicitar Nueva Contraseña*, momento en el cual se le pedirá el email que introdujo cuando se registró y se le enviará un mensaje con las instrucciones necesarias para acceder y cambiar su contraseña.

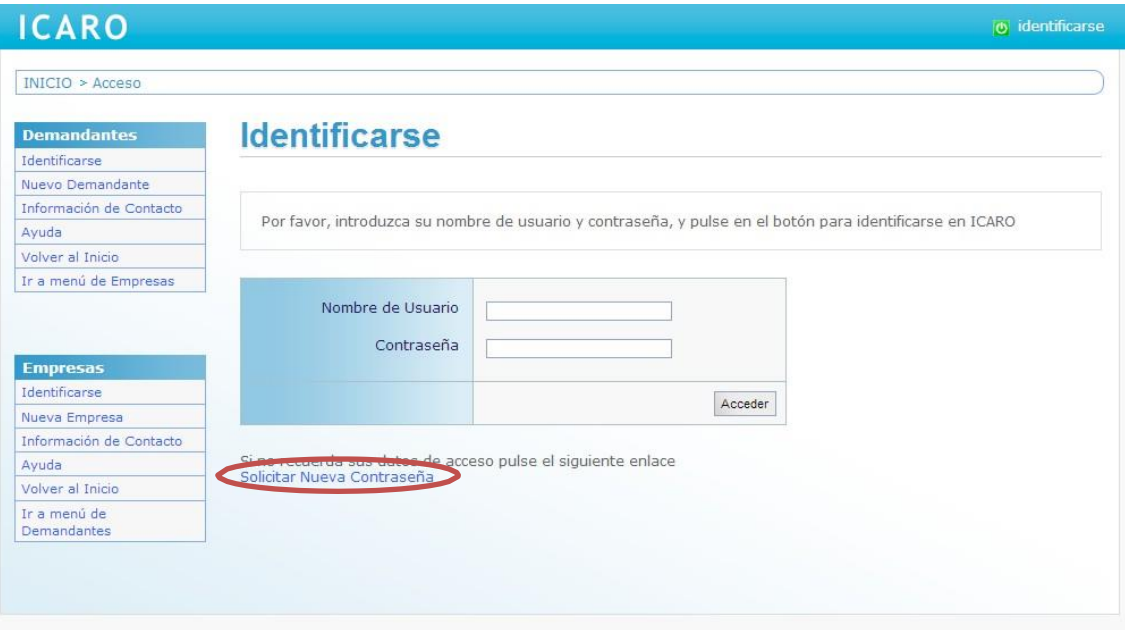

Política de Privacidad :: Información de Contacto

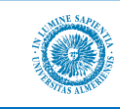

#### **3. Datos Básicos**

En esta pantalla puede encontrar los datos que aparecen registrados en la universidad. No puede modificarlos, por lo que si detecta algún error deberá ponerse en contacto con el personal encargado de su Universidad (su coordinador de centro o el personal encargado de gestionar las prácticas curriculares).

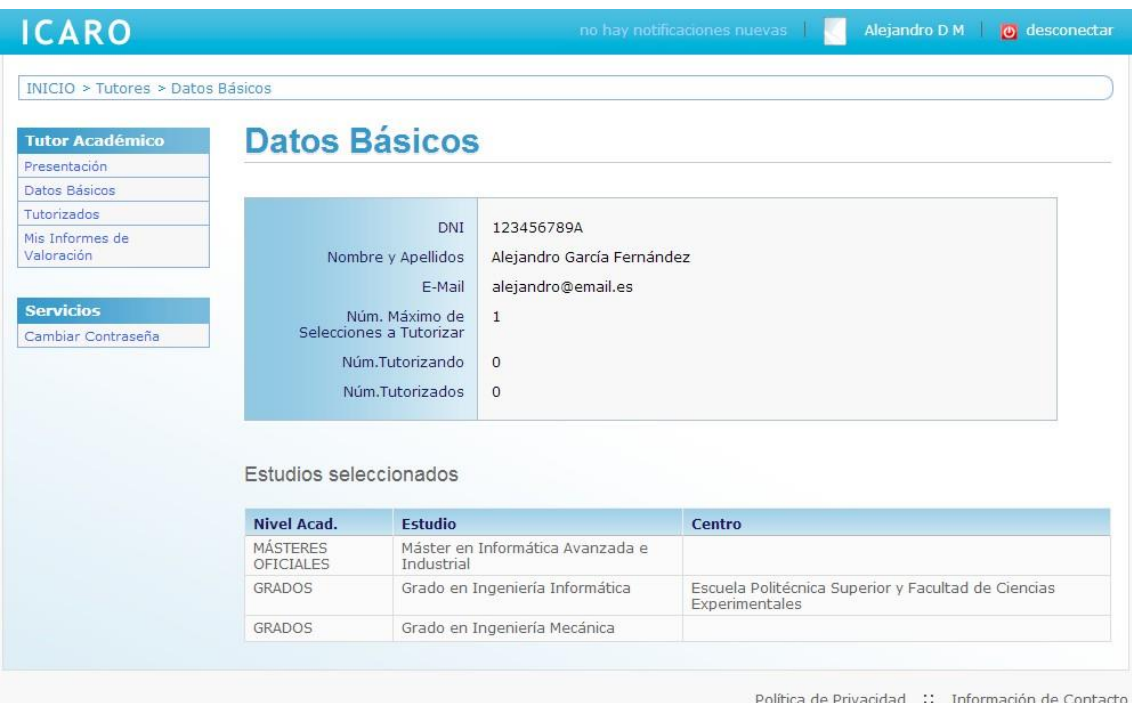

En el apartado "Estudios seleccionados" puede revisar las titulaciones de los alumnos que puede tutorizar. Este apartado no es obligatorio y puede tutorizar a cualquier alumno, siempre y cuando lo comunique al personal encargado de su Universidad. Informar de las titulaciones que puede tutorizar facilita la labor de asignación de un tutor a una Práctica.

En la imagen puede ver que el tutor tiene asignado un Máster Oficial y dos Grados.

#### **4. Tutorizados**

En esta pantalla se detallan las prácticas que está tutorizando y para los que puede consultar el estado en el que se encuentran los respectivos informes de valoración o memorias finales.

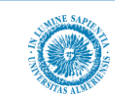

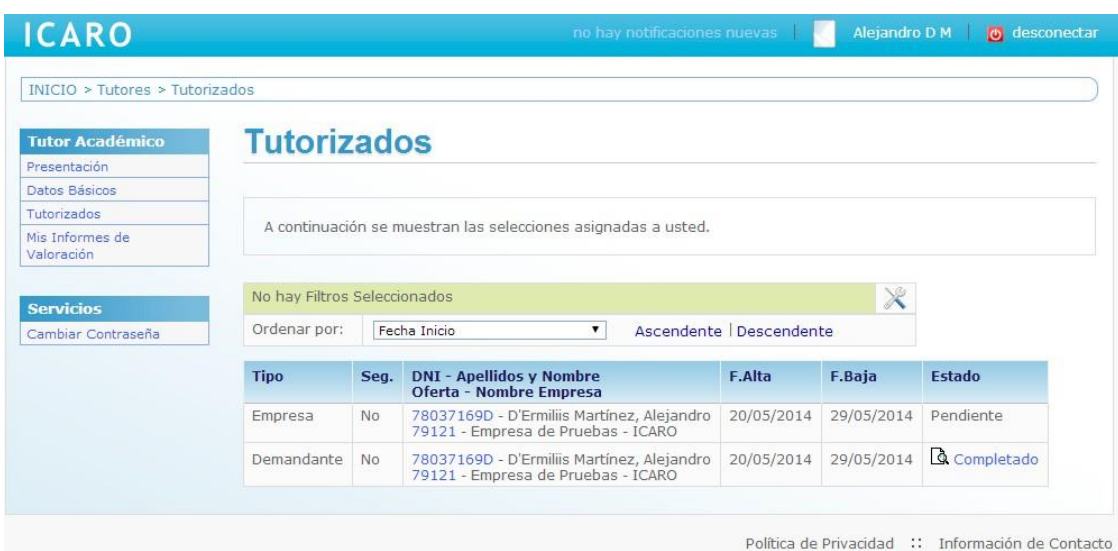

Aquí se puede ver que el tutor puede consultar la práctica en empresa de "Alejandro" en la "Empresa de Pruebas", y que el informe de valoración de la empresa está PENDIENTE de cumplimentar y el informe del "Demandante" está COMPLETADO y puede consultarlo. Para ello basta con pinchar en el enlace y se abre una ventana con el modelo correspondiente donde puede consultar la información introducida por el tutor de la empresa o el alumno.

En esta pantalla puede acceder a los datos que el alumno ha introducido en ICARO y a los datos de la oferta de la práctica. Al principio de la página aparecen opciones de filtro y ordenación del listado que se muestra.

**1**

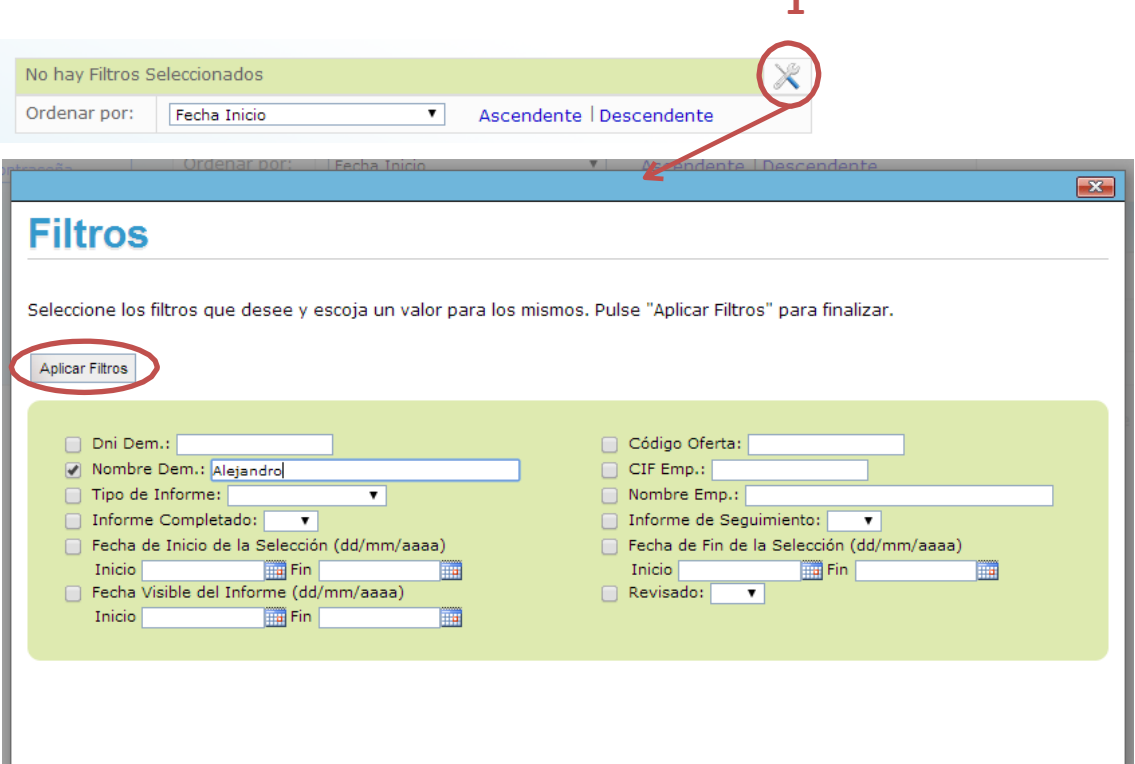

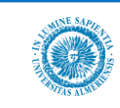

En la imagen anterior puede ver todos los filtros que puede activar.

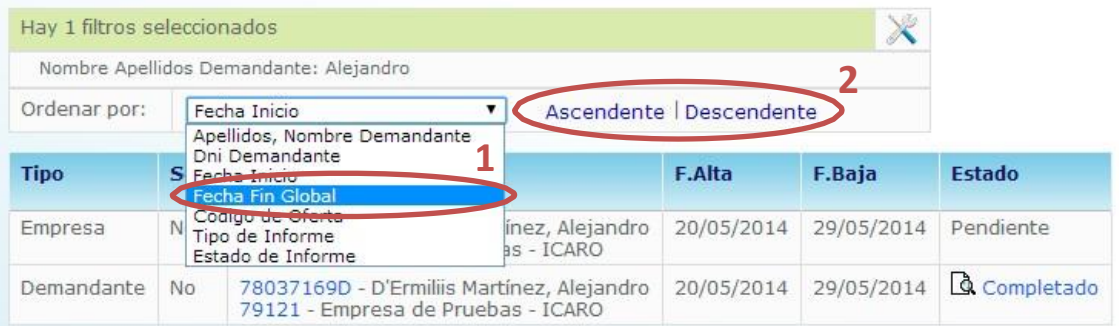

También se puede ordenar el listado usando como referencia los campos que se pueden ver en la imagen anterior.

#### **5. Mis Informes de Valoración**

Puede consultar los Informes Pendientes y Completados que, como tutor académico de una práctica, tiene disponibles.

### **Informes Pendientes**

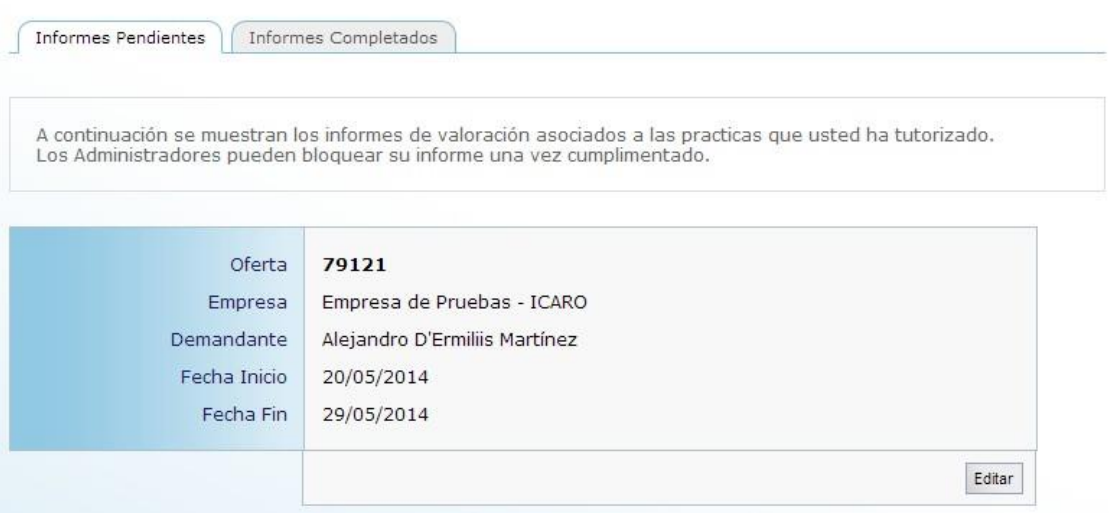

Para calificar al alumno, tiene que pulsar en Editar y le aparecerá la siguiente ventana, donde tendrá que indicar su calificación global y la justificación de dicha calificación (puede indicar "según rúbrica de evaluación del tutor académico", que también debe enviar al coordinador). También puede indicar las observaciones que considere oportunas. Al finalizar, pulse Enviar.

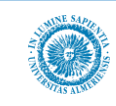

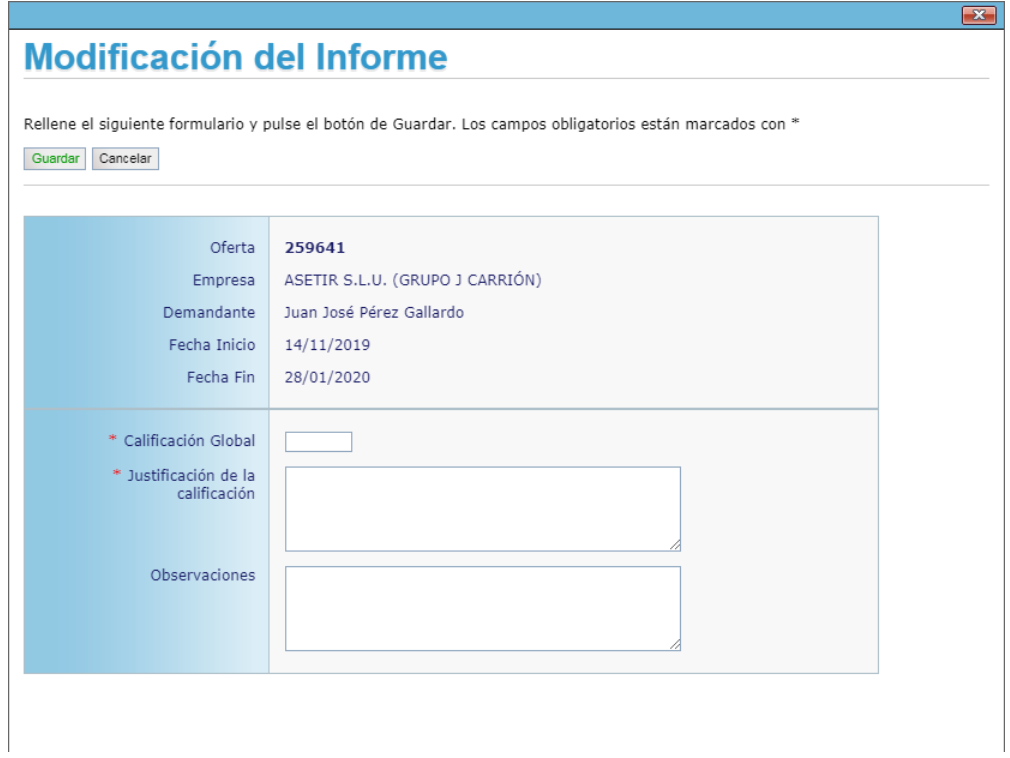

#### **6. Cambiar Contraseña**

Esta pantalla es sólo para cambiar sus claves de acceso. Se indica la nueva contraseña y se pulsa en "Enviar".

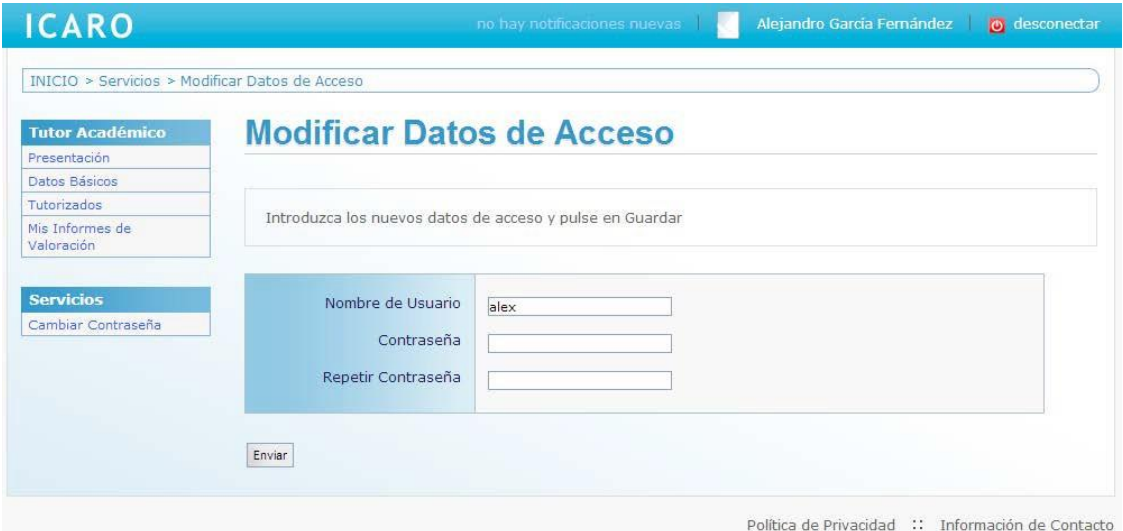

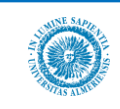

#### **7. Preguntas Frecuentes**

**- Al Solicitar Nueva Contraseña me aparece un mensaje en rojo.**

Puede ser debido a distintos motivos, lo más normal es que el email introducido no coincida con el que está registrado en la plataforma o que su email coincida con más de un usuario de la plataforma, es decir, que esté registrado como demandante y como tutor con el mismo email.

**- Una vez calificada la Memoria de Prácticas del alumno y consultado el Informe de Valoración del tutor de la empresa, ¿qué debo hacer?** El tutor académico deberá enviar al coordinador de prácticas externas la rúbrica de evaluación y el acta con la propuesta de nota final del alumno. Las plantillas de ambos documentos están disponibles en la sección de Prácticas Externas de la página web de la titulación.